## Οδηγός εγκατάστασης του EduVPN

Πληκτρολογούμε στον browser μας (π.χ Google Chrome, Mozilla Firefox) την διεύθυνση eduvpn.frederick.ac.cy στην πάνω μπάρα αναζήτησης και πατούμε enter.

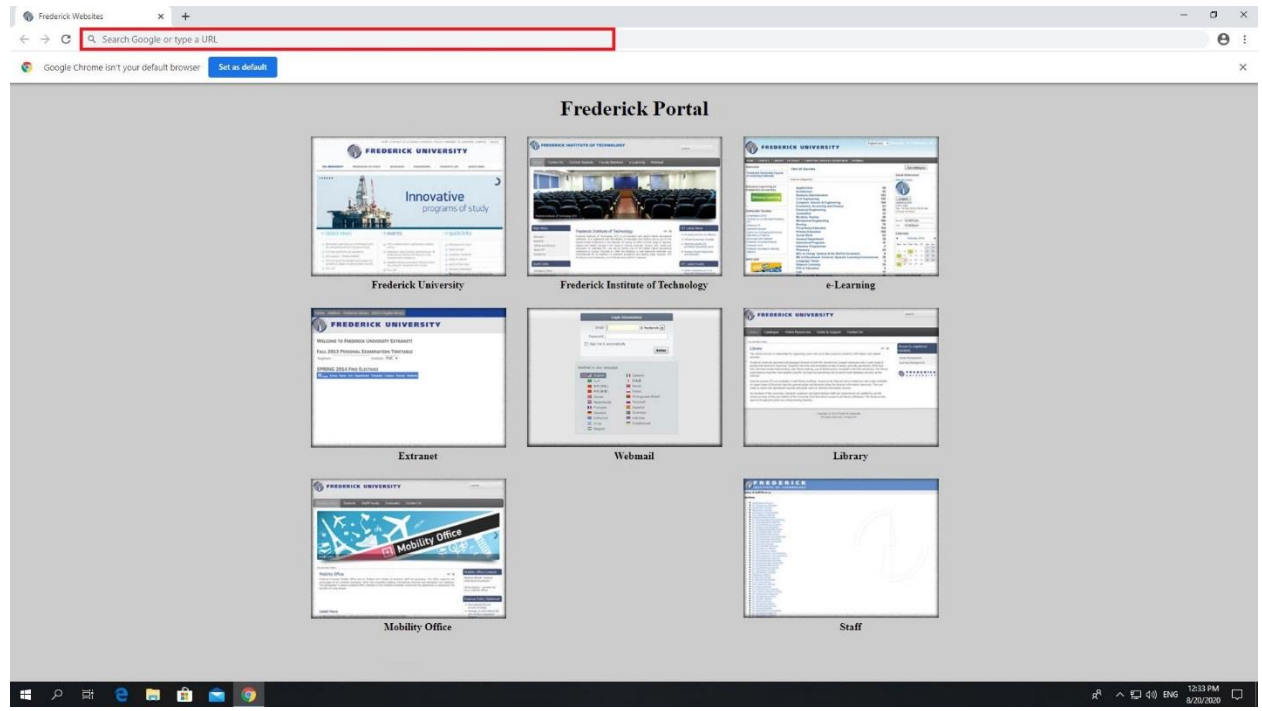

Στην σελίδα που θα ανοίξει, συνδεόμαστε με τα στοιχεία του πανεπιστημίου και πατάμε "Sign in".

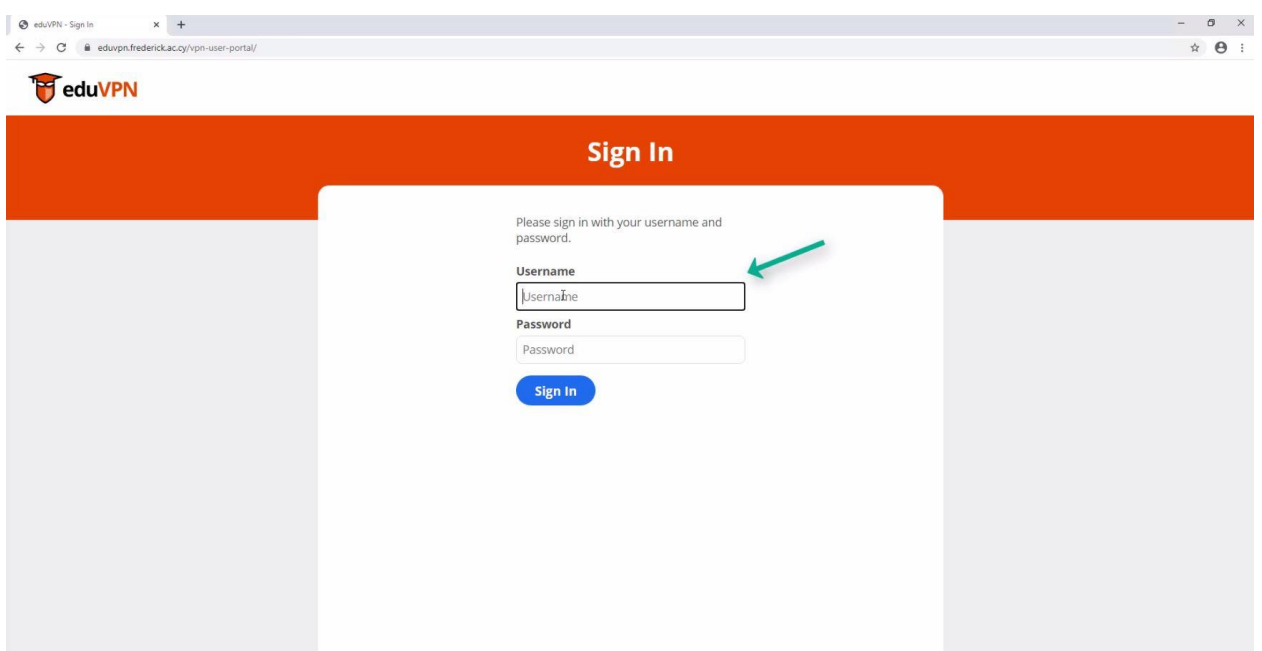

## Επιλέγουμε το λειτουργικό πρόγραμμα του υπολογιστή μας.

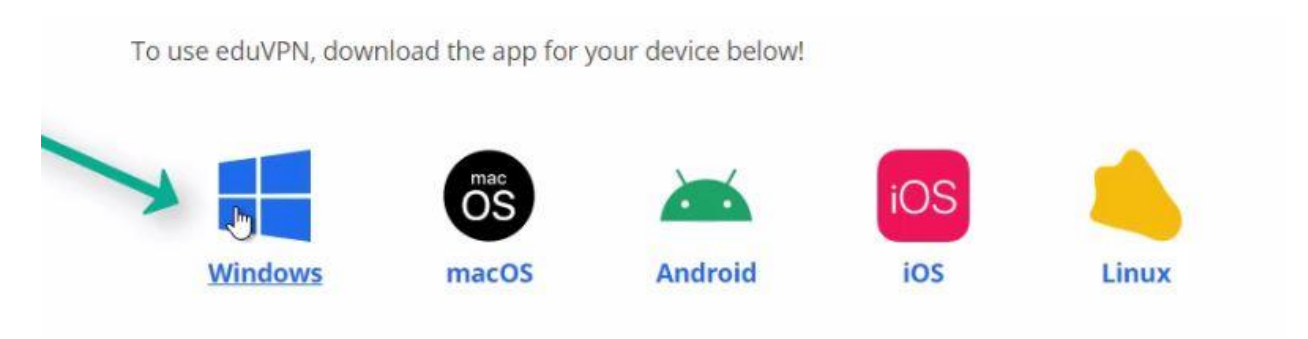

Ανοίγουμε το αρχείο που κατέβηκε και κάνουμε την εγκατάσταση πατώντας το κουμπί "install"

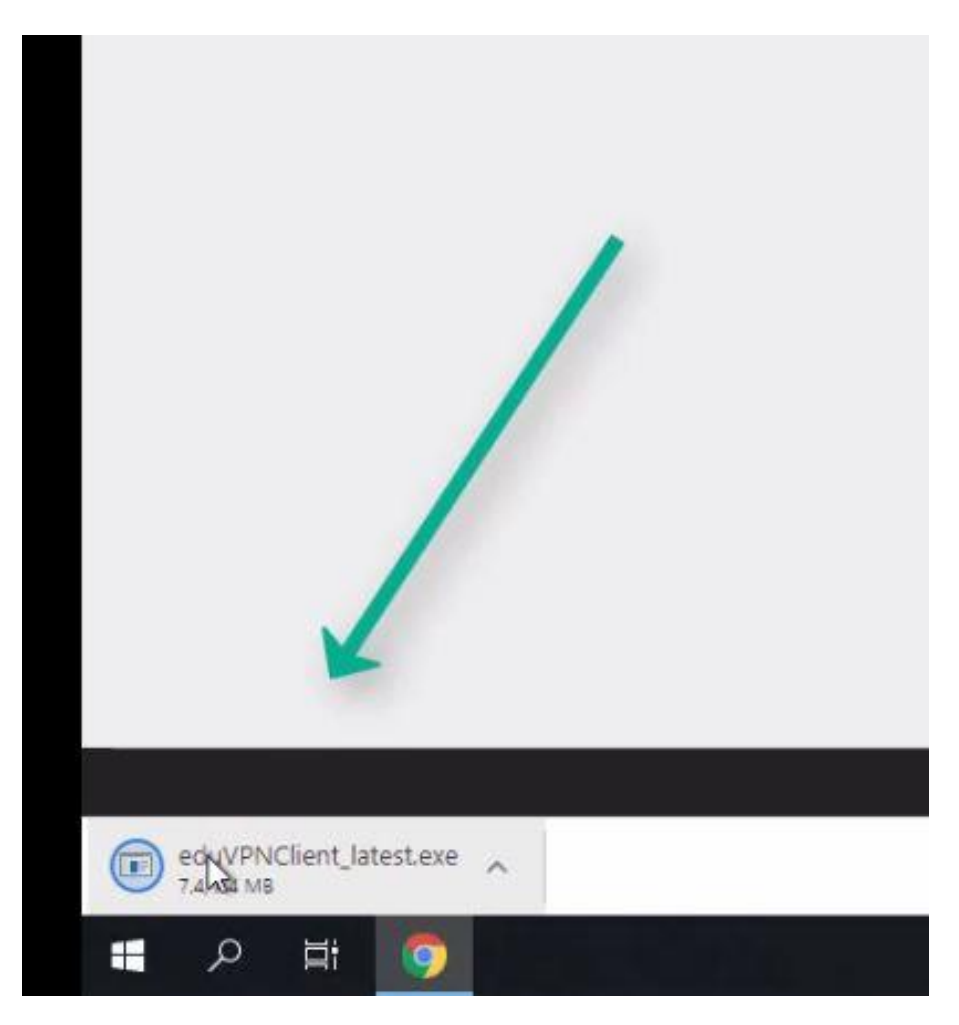

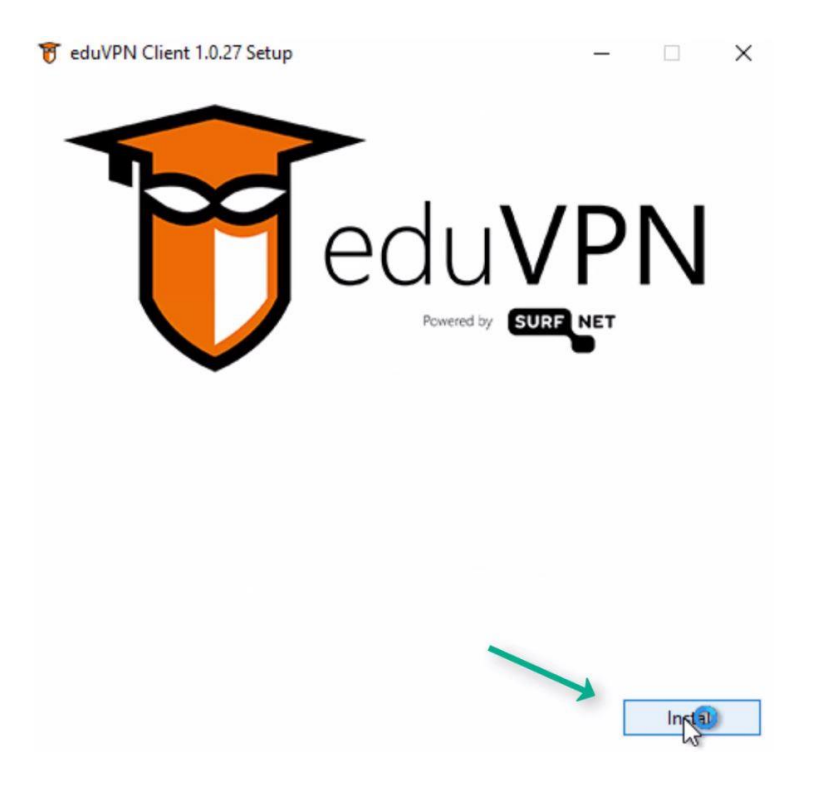

Με το τέλος της εγκατάστασης ο υπολογιστής θα πραγματοποιήσει επανεκκίνηση.

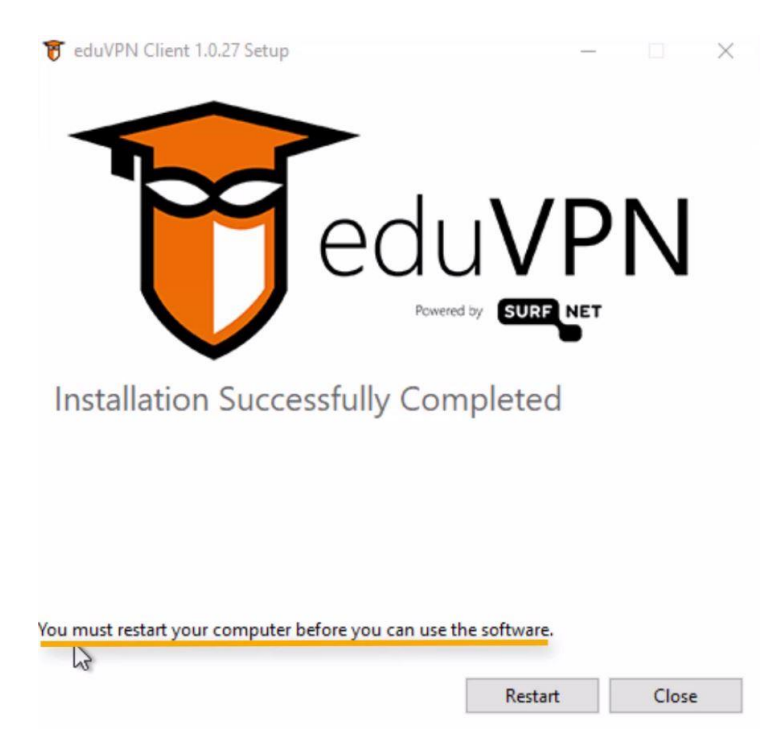

Όταν ανοίξει ο υπολογιστής ψάχνουμε στην αναζήτηση για το πρόγραμμα "eduvpn" και το ανοίγουμε.

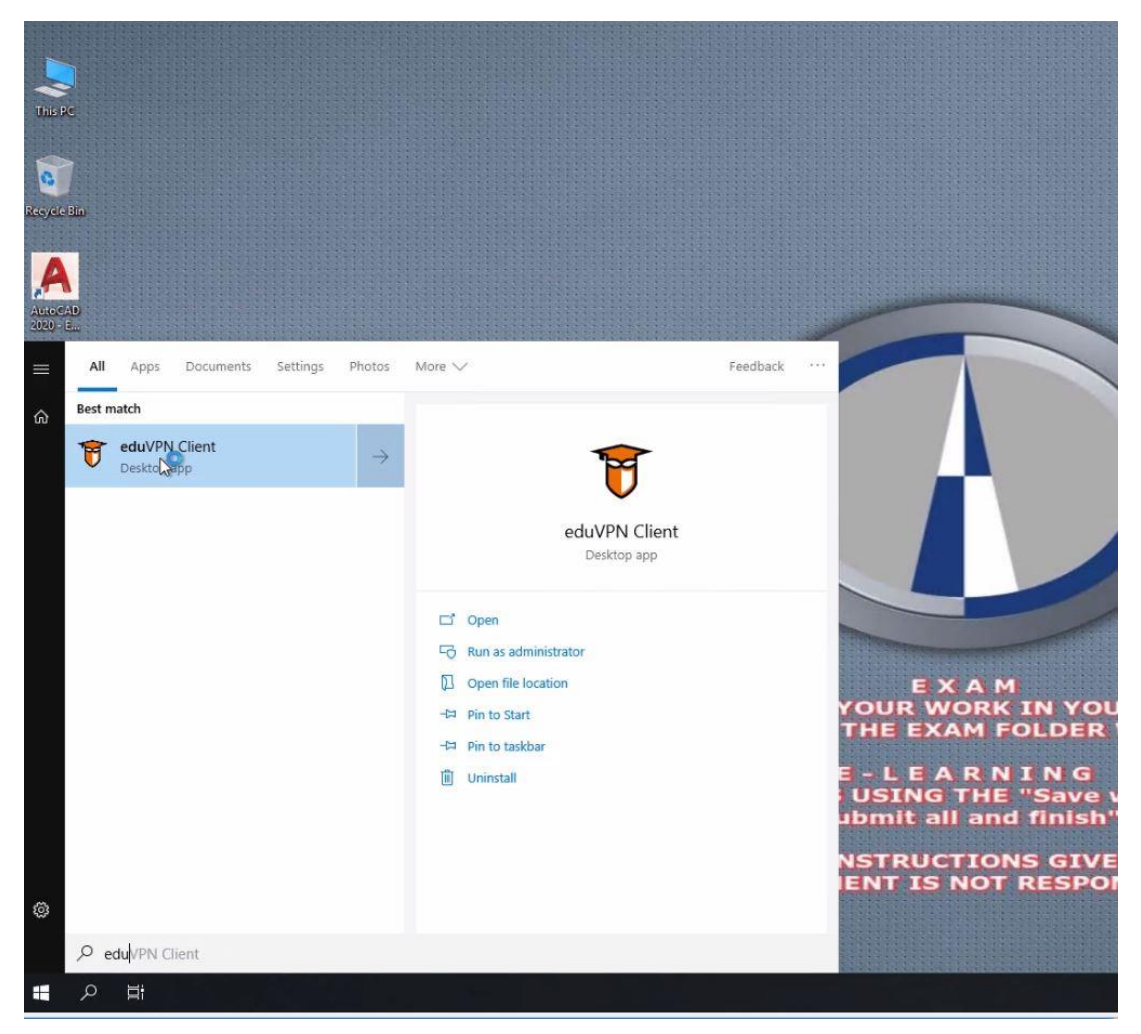

Πατάμε την επιλογή "Connect to your institution" και έπειτα επιλέγουμε το "Frederick University"

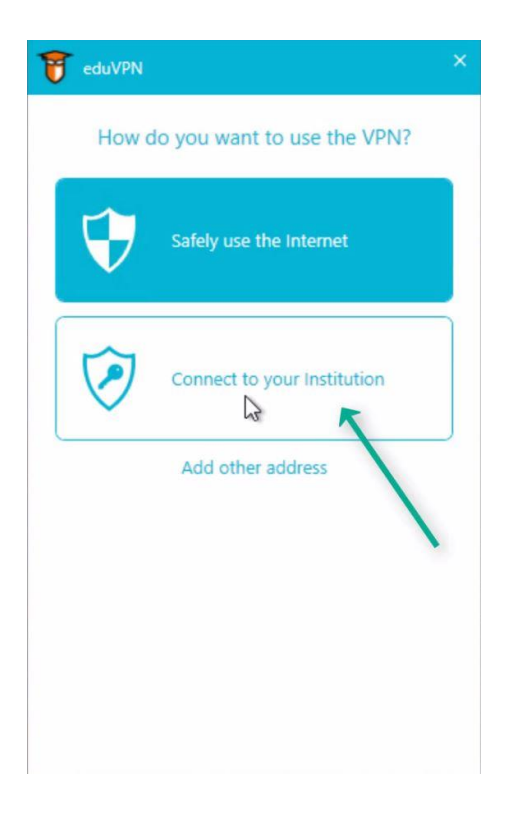

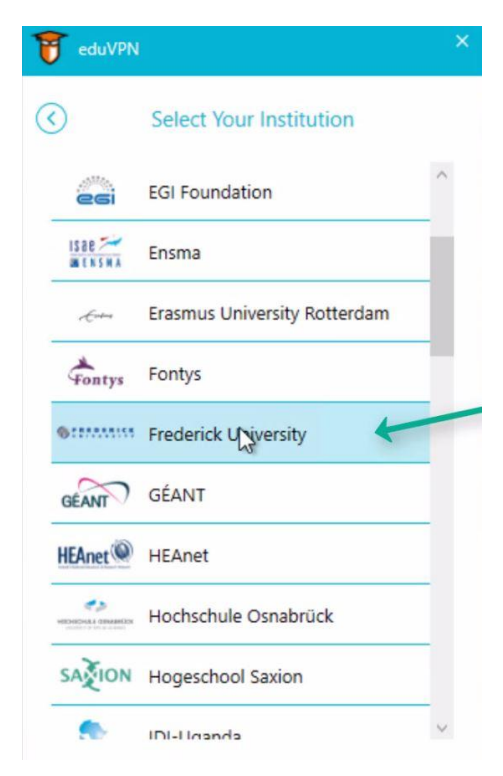

Στο παράθυρο που θα ανοίξει συνδεόμαστε ξανά με τα στοιχεία και έπειτα πατάμε "Aprove"

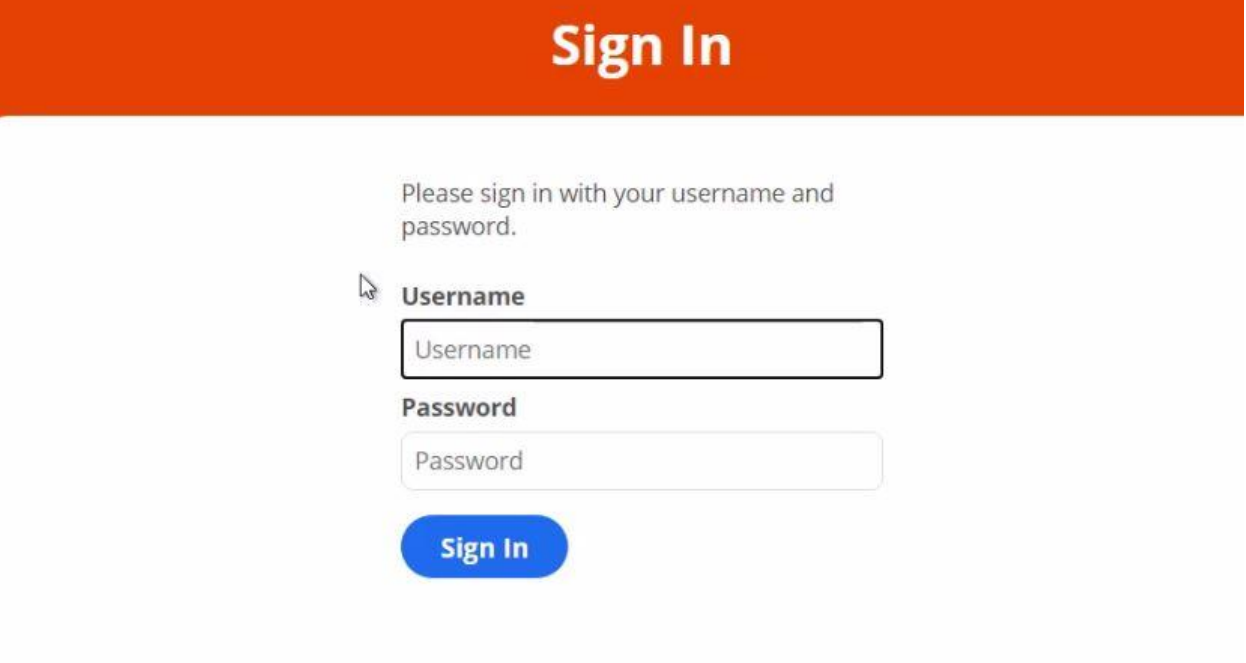

## **Approve Application**

An application attempts to establish a VPN connection.

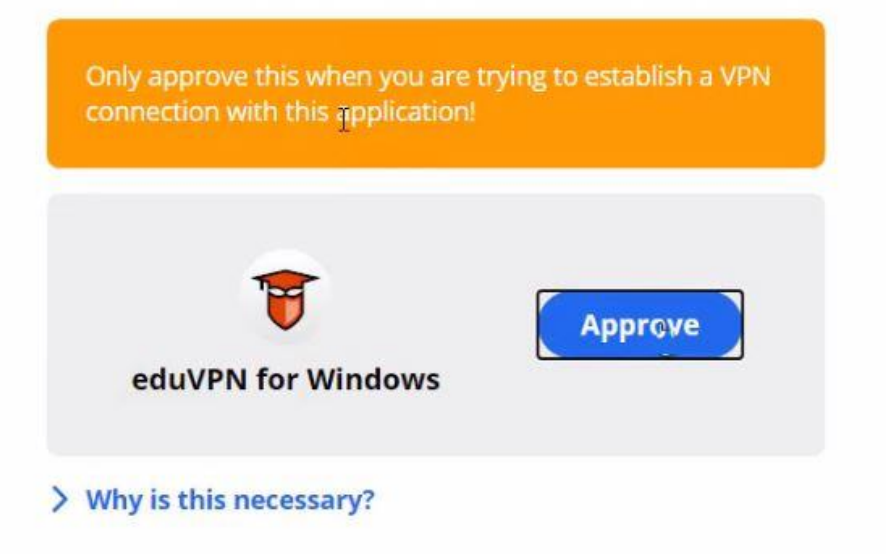

Τέλος πατάμε την επιλογή "Frederick University Network Access" για να συνδεθούμε με το VPN

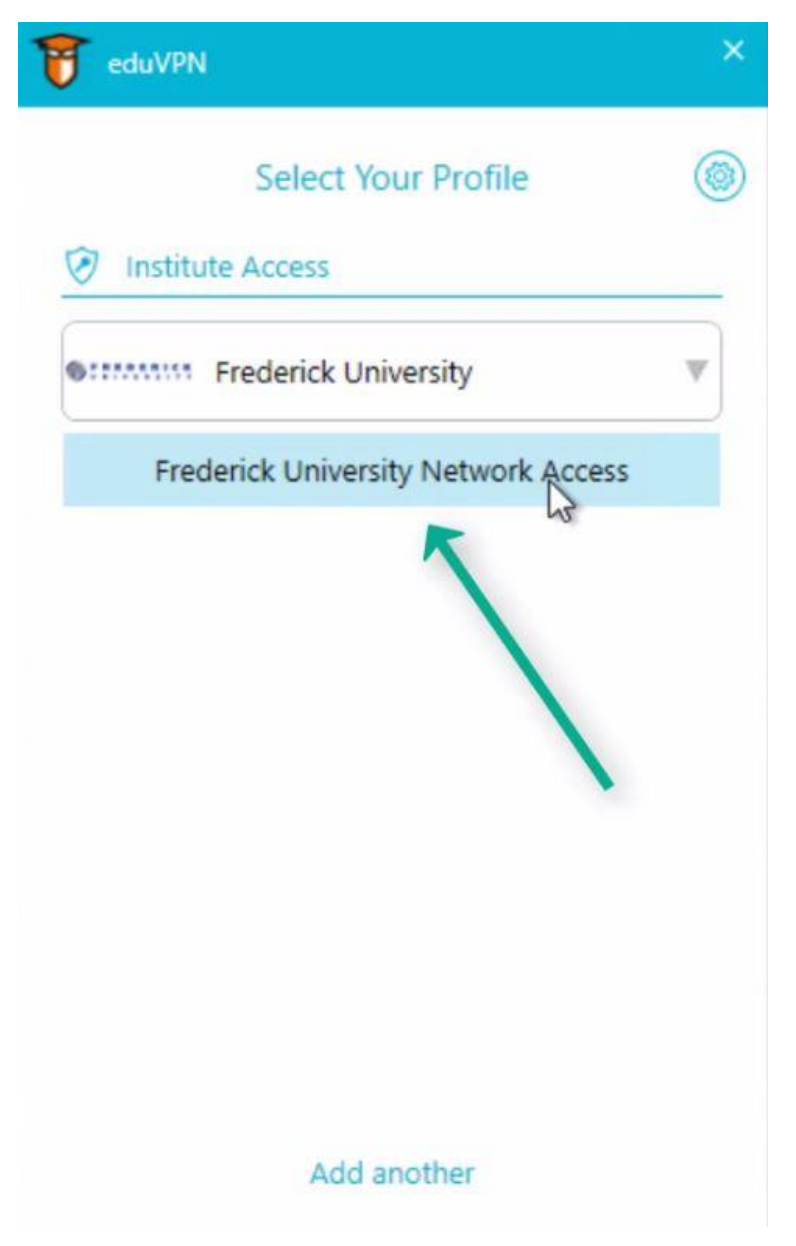